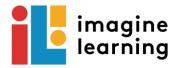

## Using Imagine Learning on a Mac Book

## **Houston ISD**

**STEP 1:** Launch the Browser on the device (Google Chrome is recommended)

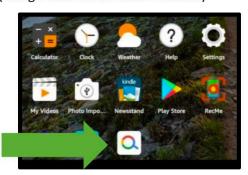

**STEP 3**: You will be in your hub. Click on More. Click on Digital Resources.

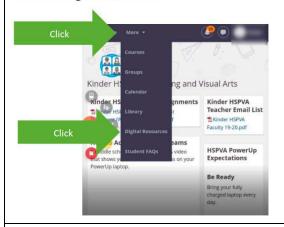

**STEP** 5: Scroll down to Language Arts. Click on Imagine Language and Literacy.

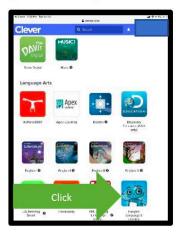

**STEP 2:** Go to houstonisd.org/hub to type in username and password.

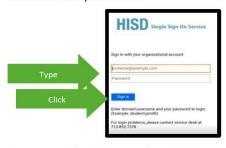

Username: student\SID#; example: student\S1234567 Password: your child's birthday; mmddaaaa; example: 05242009

STEP 4: Click Login with Active Directory

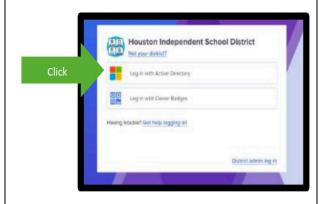

STEP 6: Click Imagine Language and Literacy

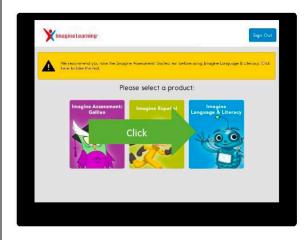

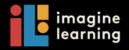

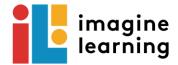

| STEP 7: Program will start. |  |
|-----------------------------|--|
|                             |  |
|                             |  |
|                             |  |
|                             |  |
|                             |  |
|                             |  |
|                             |  |
|                             |  |
|                             |  |
|                             |  |
|                             |  |
|                             |  |
|                             |  |
|                             |  |
|                             |  |
|                             |  |
|                             |  |

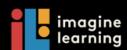